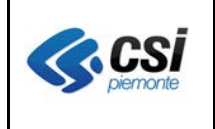

Pag. 1 di 5

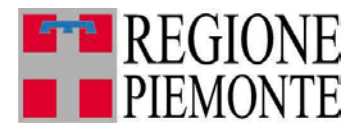

# **Applicativi regionali centralizzati per la Sanità**

**-**

# **OPESSAN - Dipendenti Archivio regionale degli Operatori del Sistema Sanitario della Regione Piemonte**

**Note alla versione 7.6.0 aprile 2014**

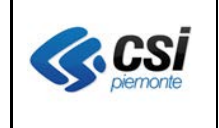

# **INDICE**

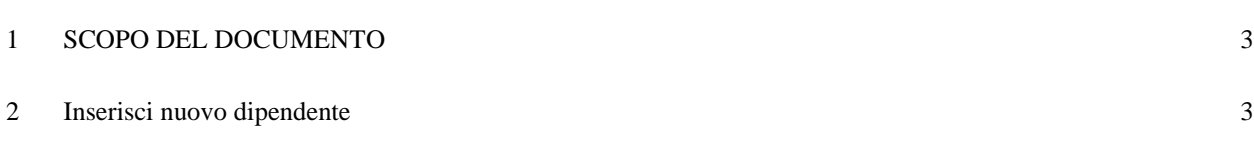

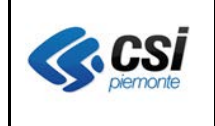

## **1 SCOPO DEL DOCUMENTO**

Il documento riporta gli aggiornamenti apportati all'applicativo OPESSAN – Dipendenti compresi nella versione 7.6.0.

## **2 Inserisci nuovo dipendente**

Percorso : Home page – Gestione Operatori Dipendenti – ricerca – inserisci nuovo dipendente – cerca

La funzione di inserimento anagrafica di un nuovo dipendente in AURA, predisposta con il rilascio del 30 gennaio 2014, è stata attivata con la versione in oggetto.

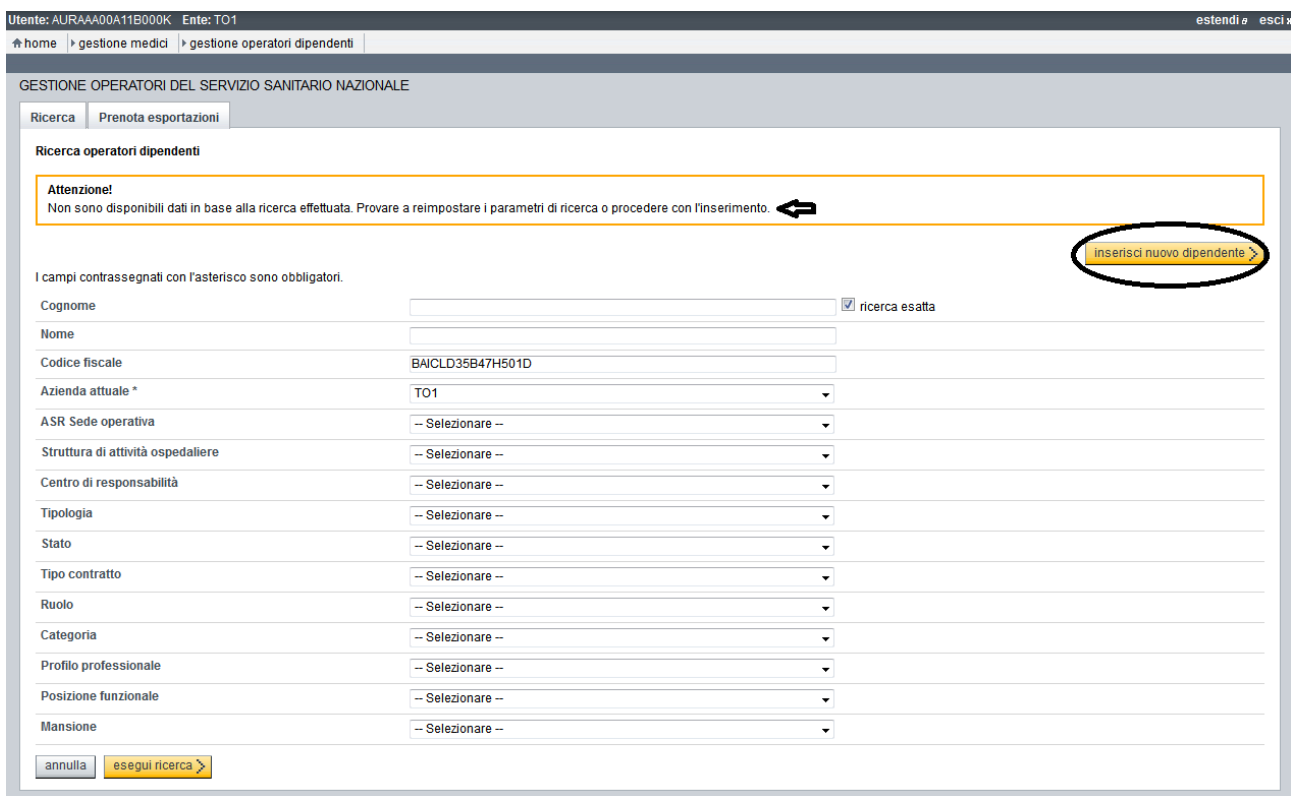

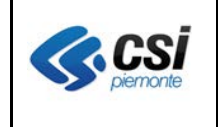

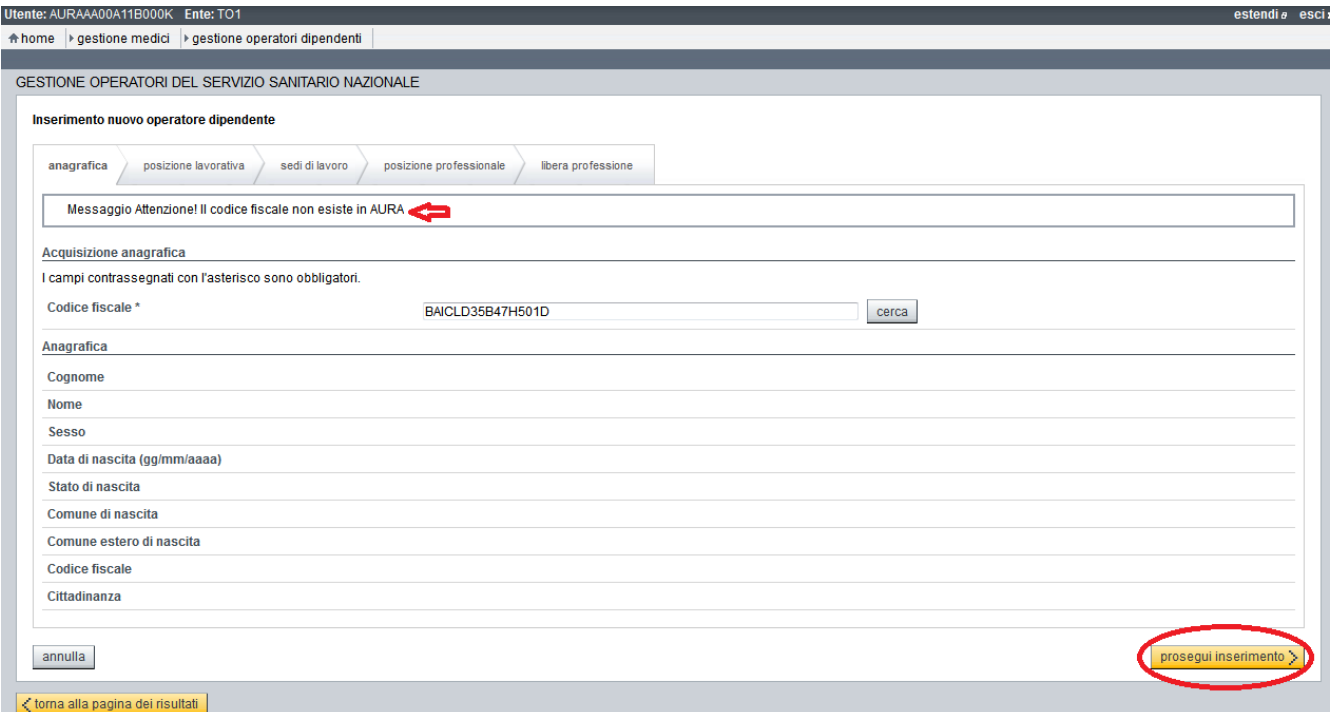

Il pulsante "prosegui inserimento" consente, in caso di codice fiscale inesistente in AURA, di procedere con l'inserimento dei dati anagrafici del dipendente in AURA.

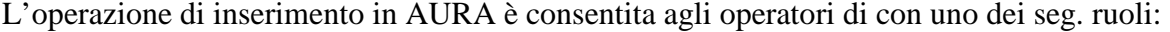

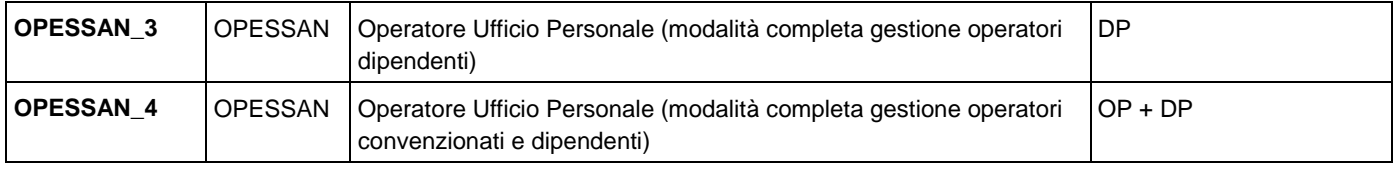

Il messaggio "utente non abilitato alla funzione" è presentato in caso di operatore con ruolo che non prevede la possibilità di proseguire con l'inserimento dell'anagrafica in AURA.

# **OPESSAN - Operatori dei servizi sanitari**

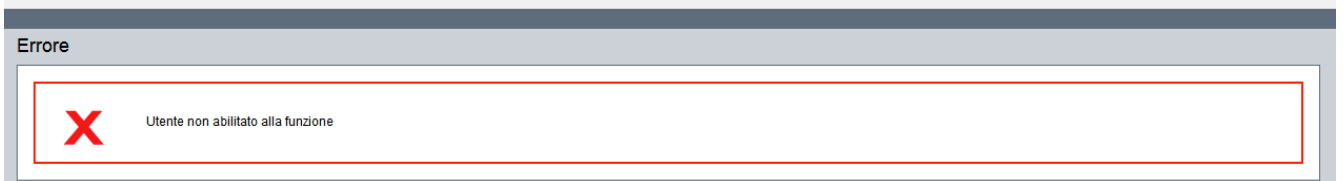

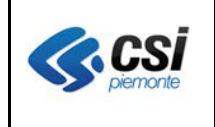

## Pagina di Inserimento nuovo operatore – Anagrafica

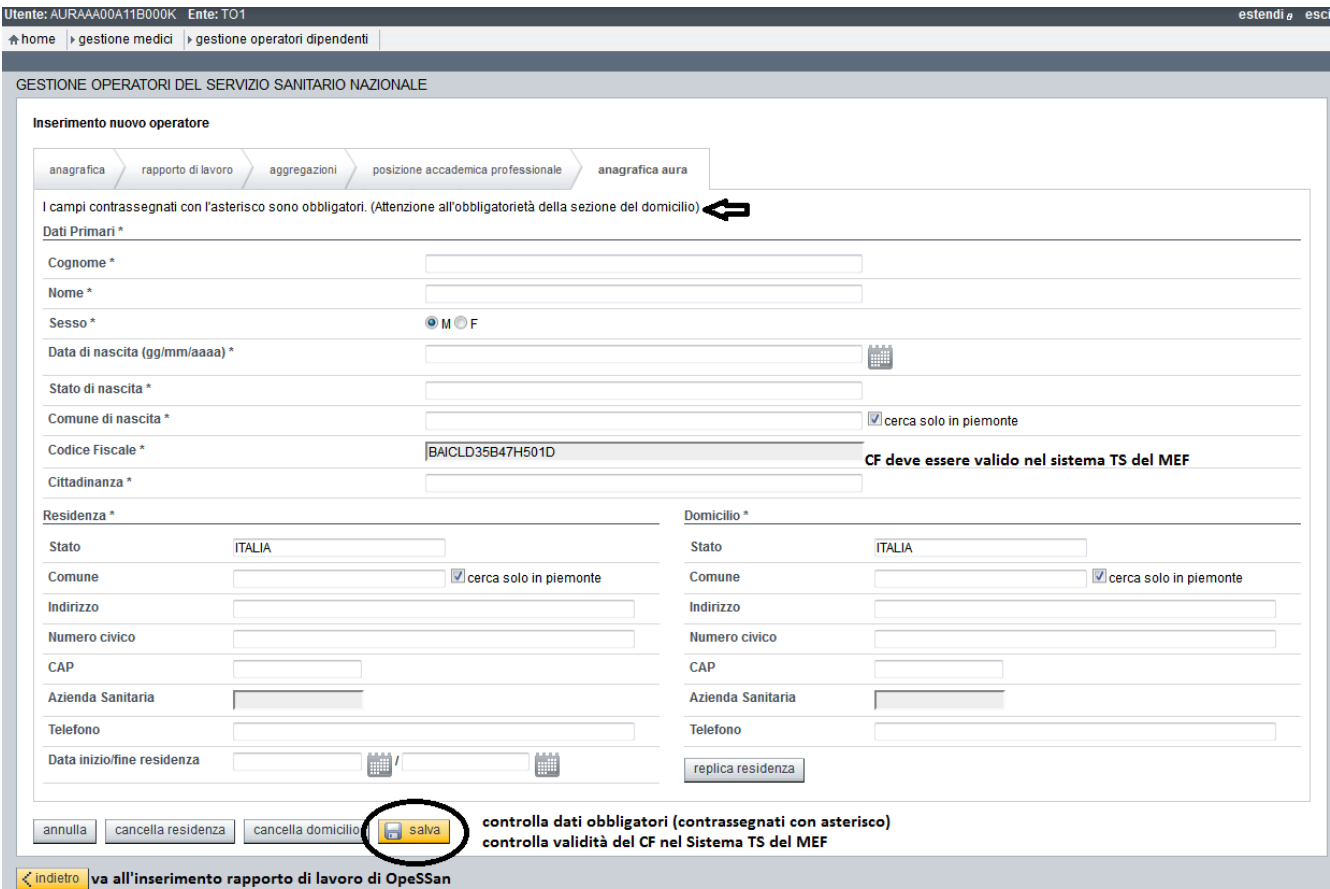

L'inserimento dell'anagrafica di un nuovo medico in AURA è sottoposto ai seguenti controlli:

- il codice fiscale è valido per il sistema TS del MEF: la verifica del codice fiscale con il Sistema TS del MEF è effettuata in tempo reale, comunicando al MEF il codice fiscale dell'operatore OpeSSan che sta effettuando l'inserimento in AURA ed il codice fiscale del medico;
- la cittadinanza è valorizzata correttamente;
- il recapito di residenza è valorizzato correttamente;
- il recapito di domicilio è valorizzato correttamente;
- il dipendente è residente o domiciliato nell'ASL di competenza dell'operatore di OpeSSan (es. operatore di TO5 può inserire l'anagrafica di un dipendente residente e/o domiciliato in TO5 ma non può essere l'anagrafica di un medico dipendente e domiciliato in CN2). E' consentito l'inserimento di dipendenti residenti e domiciliati fuori Regione.